# REMATRÍCULA ONLINE

### GUIA: PASSO-A-PASSO

## – Responsável Financeiro –

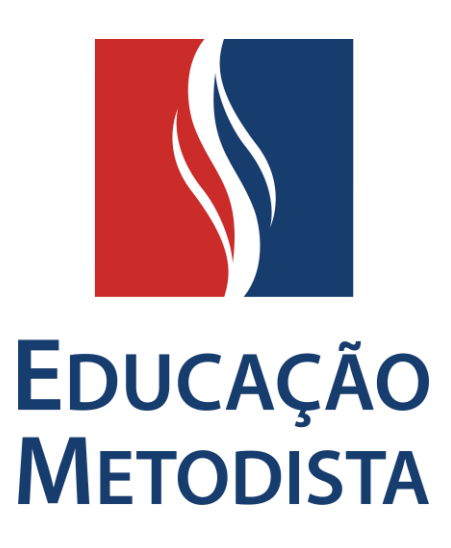

ENSINO BÁSICO

v.002-.JUL2020

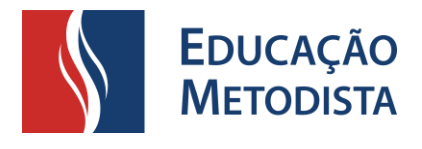

O Responsável Financeiro terá no PORTAL DO ALUNO as seguintes funcionalidades:

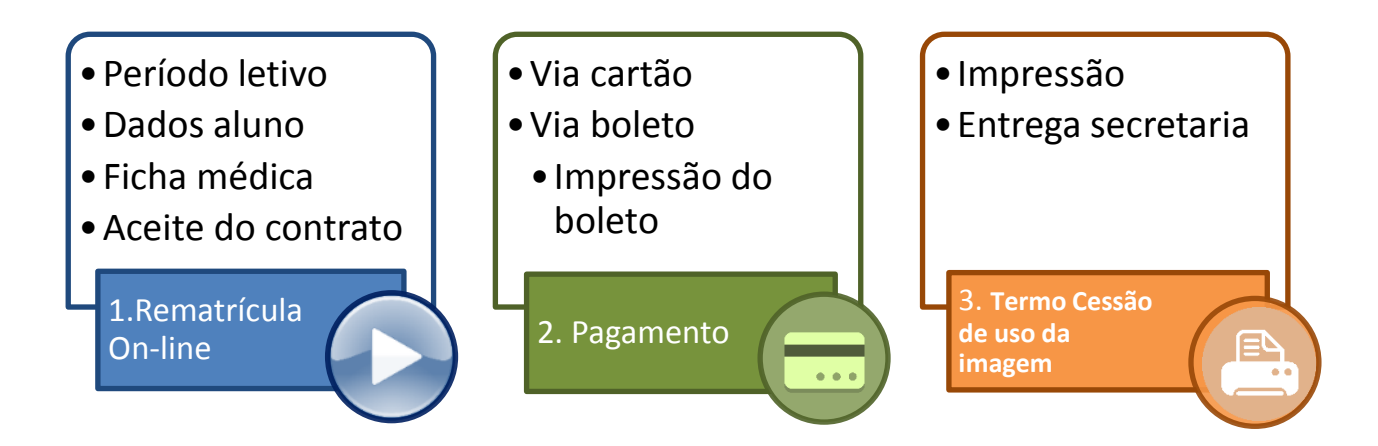

Para acessar o PORTAL DO ALUNO, abra o site do colégio no endereço <http://colegiometodista.g12.br/bertioga> e clique no botão "PORTAL DO ALUNO".

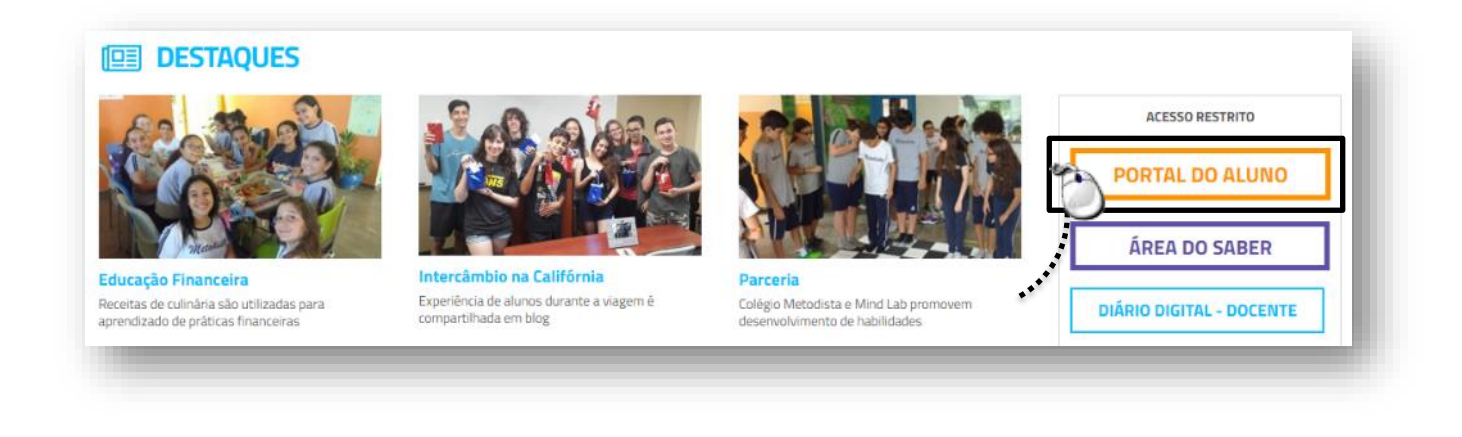

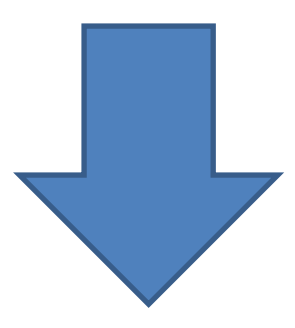

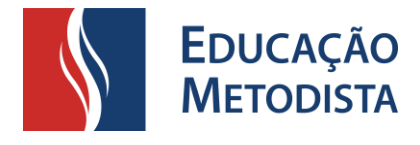

Em seguida digite o seu usuário e senha:

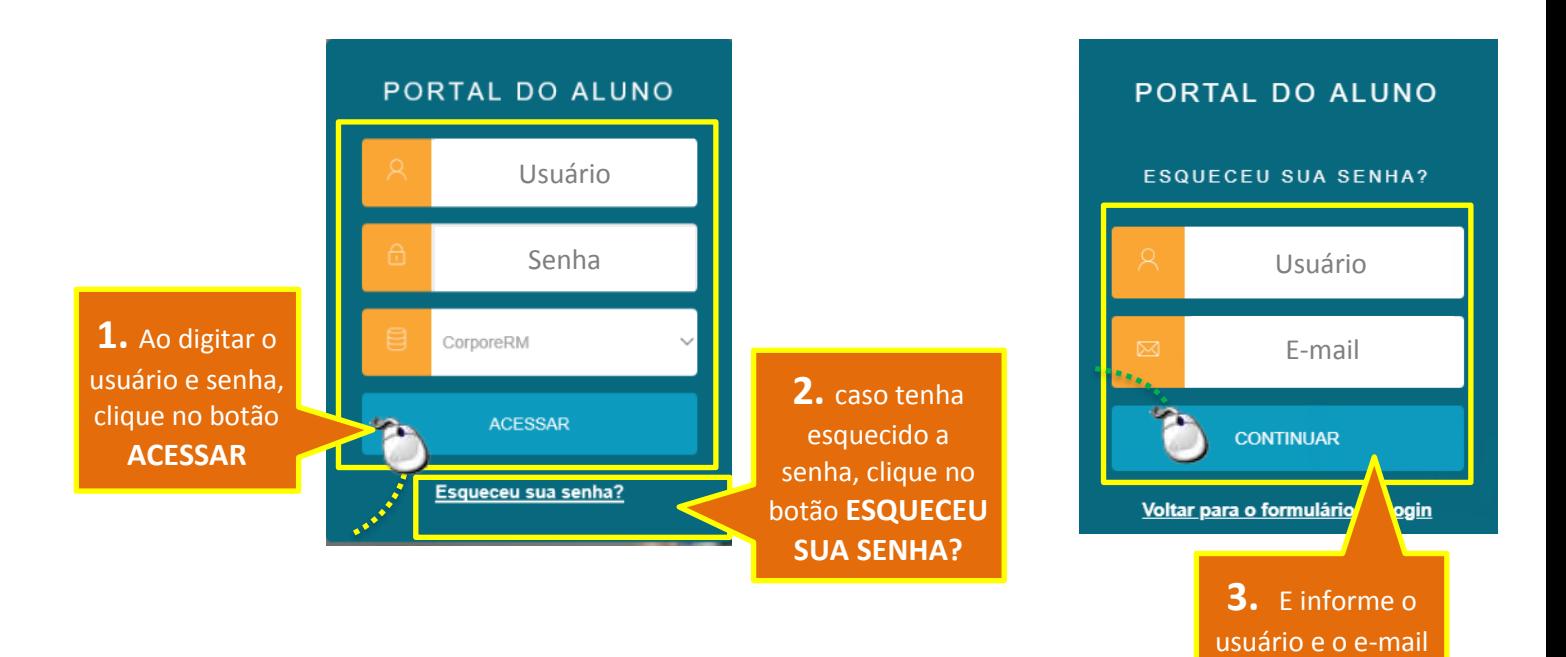

O responsável deverá utilizar o usuário e senha já adquiridos. Caso seja o **primeiro acesso** utilize o **CPF** como **senha**.

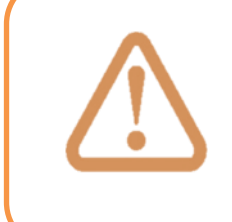

Em caso de dúvidas entre em contato pelo canal de apoio: **sau@metodista.br**

informado no comunicado via email.

Ao abrir a tela do portal selecione a série atual do aluno e clique no botão "Confirmar".

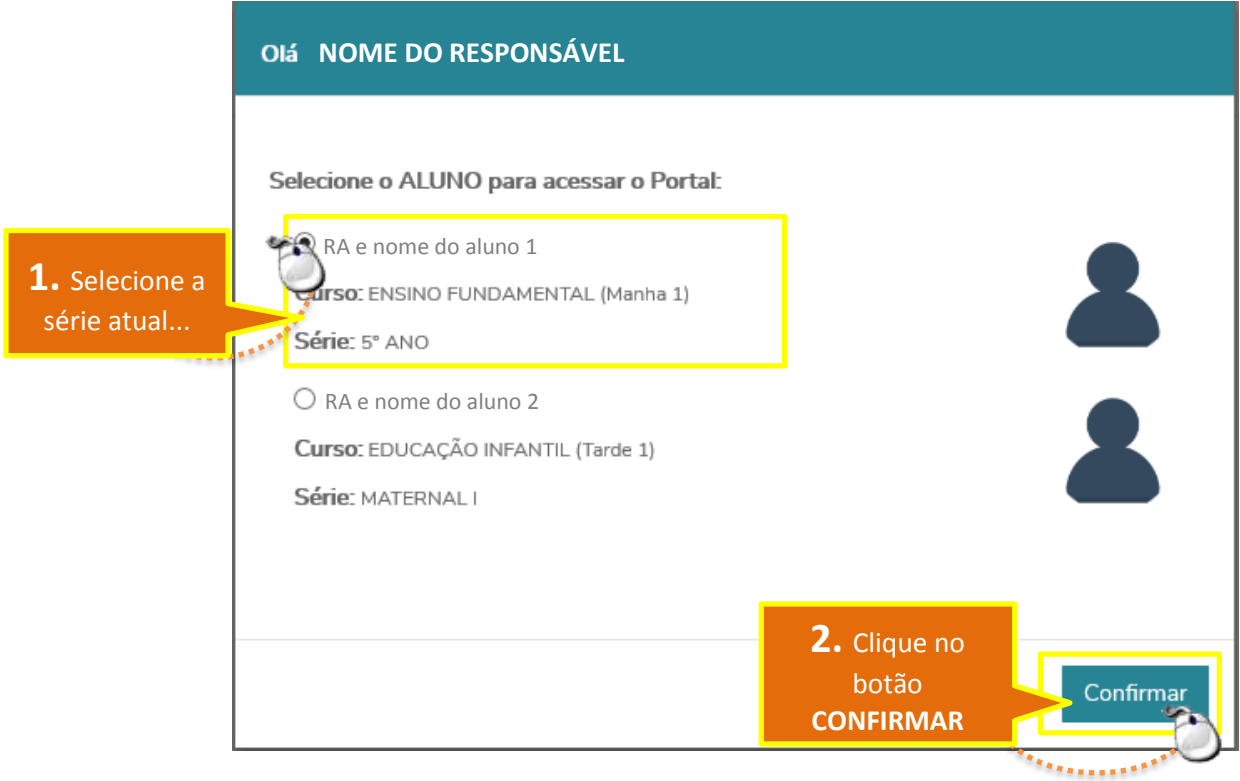

Para a acessar a Rematrícula Online, abra o menu conforme passo 1 da imagem abaixo.

**Observação:** a rematrícula online é realizada por aluno. Caso seja responsável financeiro de mais de um aluno, ao concluir a rematrícula de um aluno, clique no link 2. "Alterar Aluno" para a nova rematrícula.

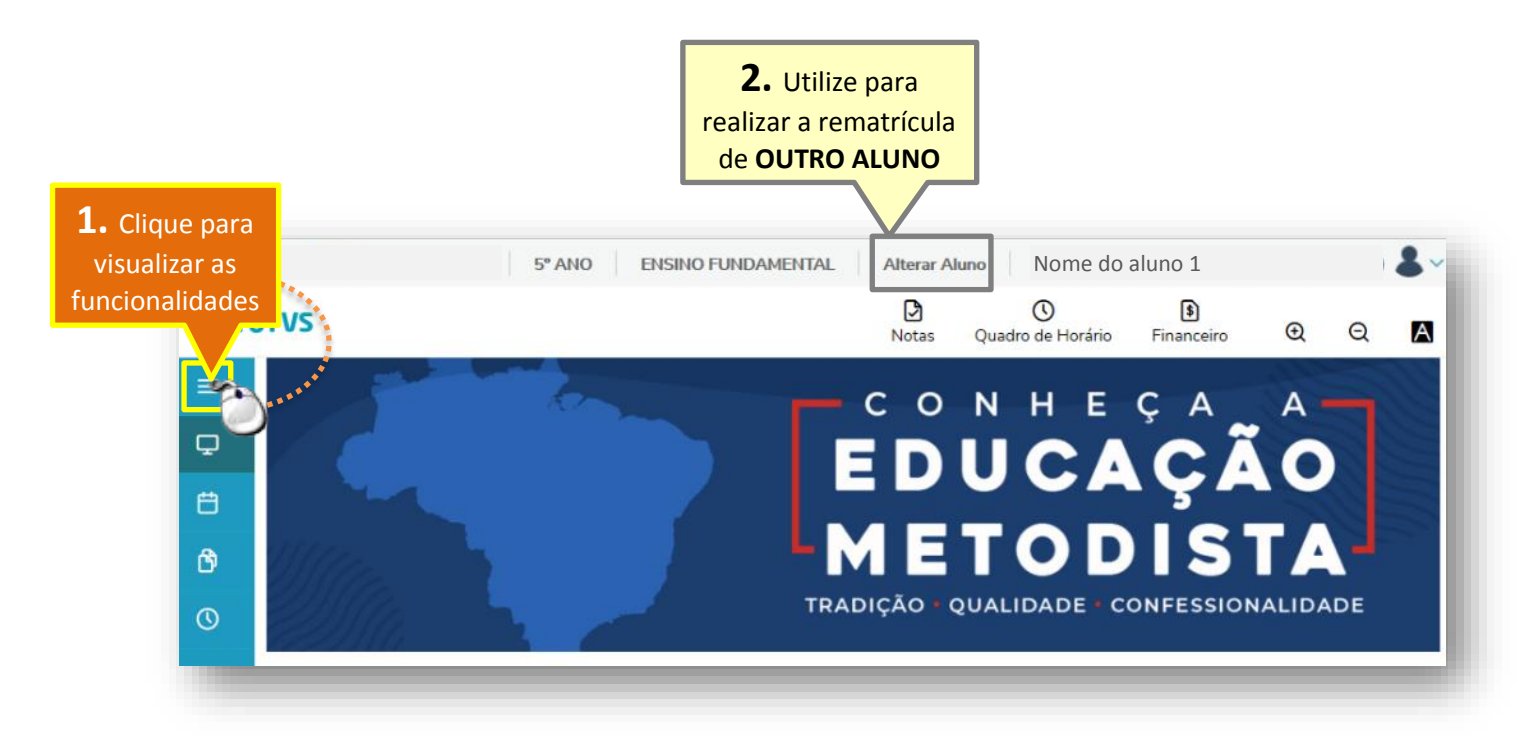

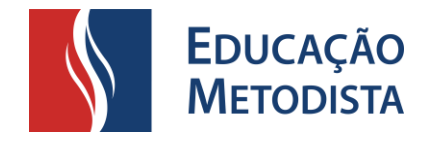

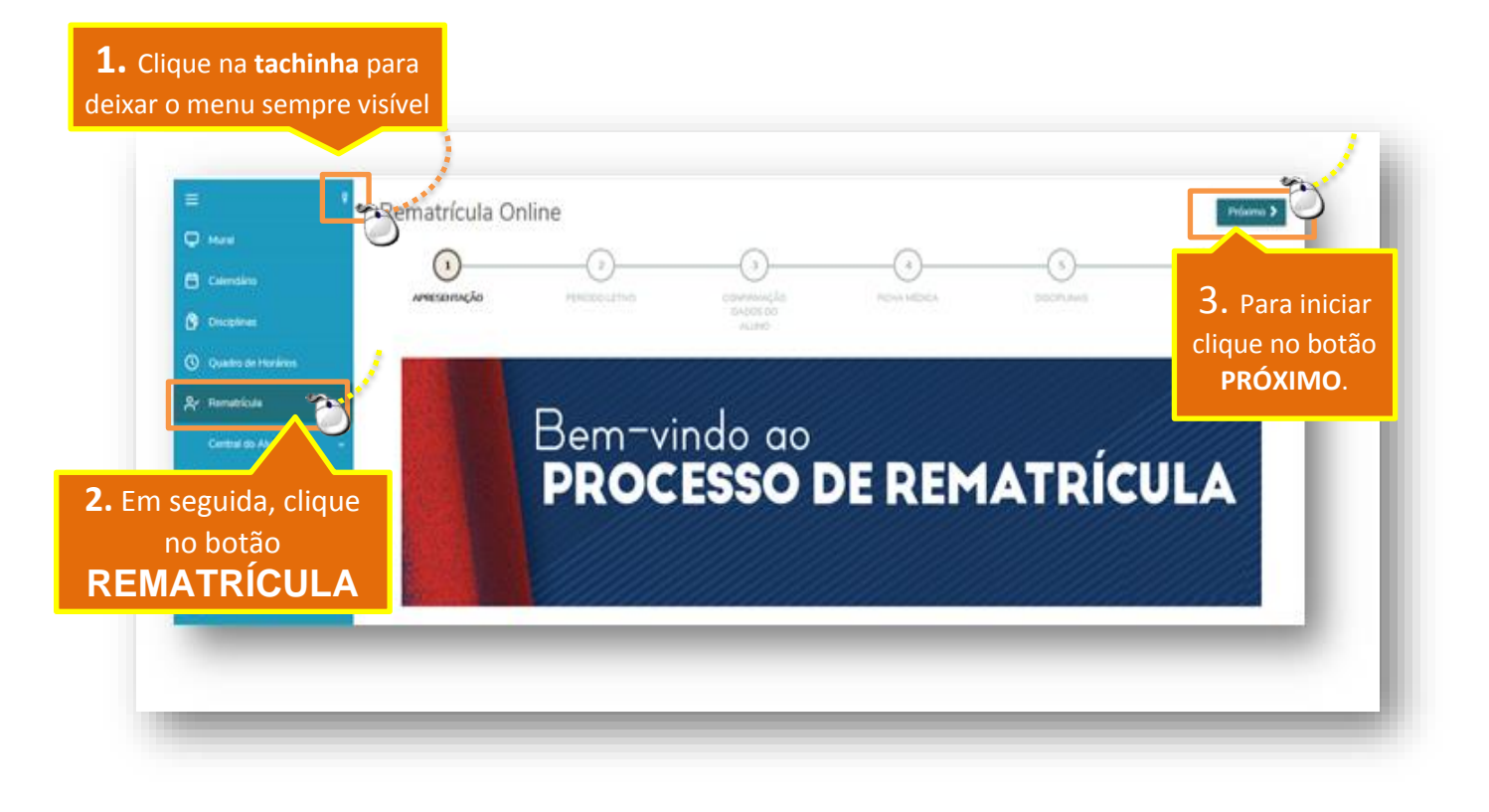

E passe pelos próximos passos. Para "navegar" entre eles utilize o botão **"Próximo".**

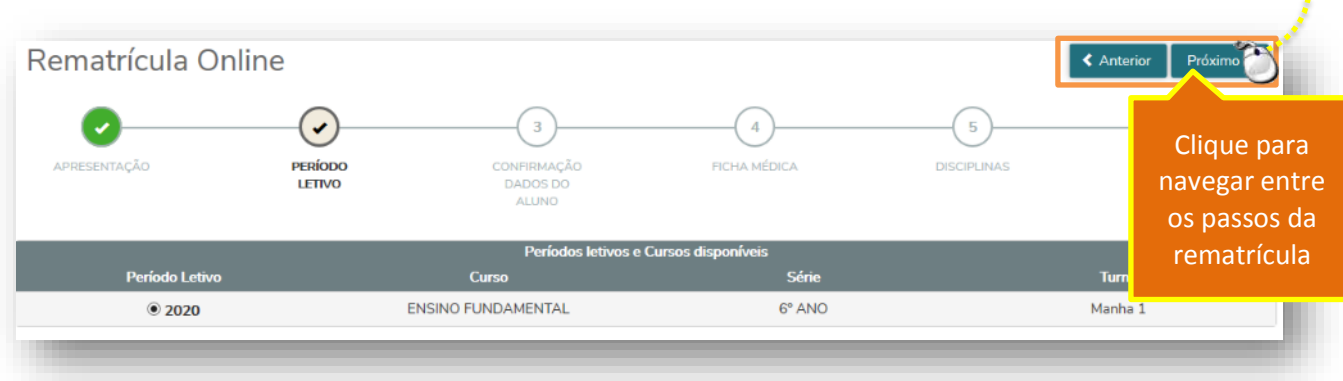

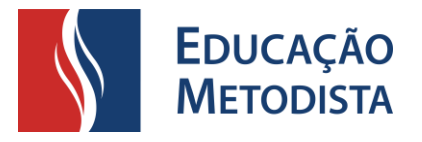

Neste passo, atualize seus dados, principalmente a conta de e-mail e telefone, na parte de baixo da tela.

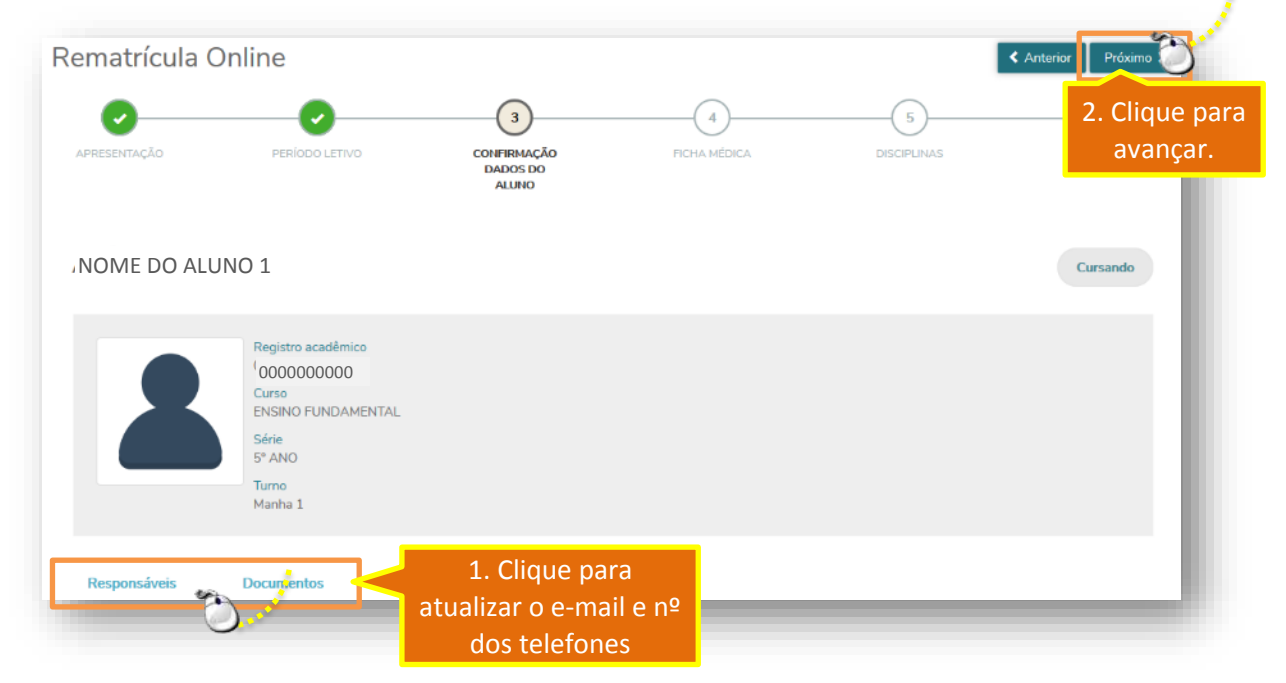

No próximo passo, insira as informações da ficha médica do aluno para consulta quando necessário. *Esse preenchimento é necessário e muito importante.*

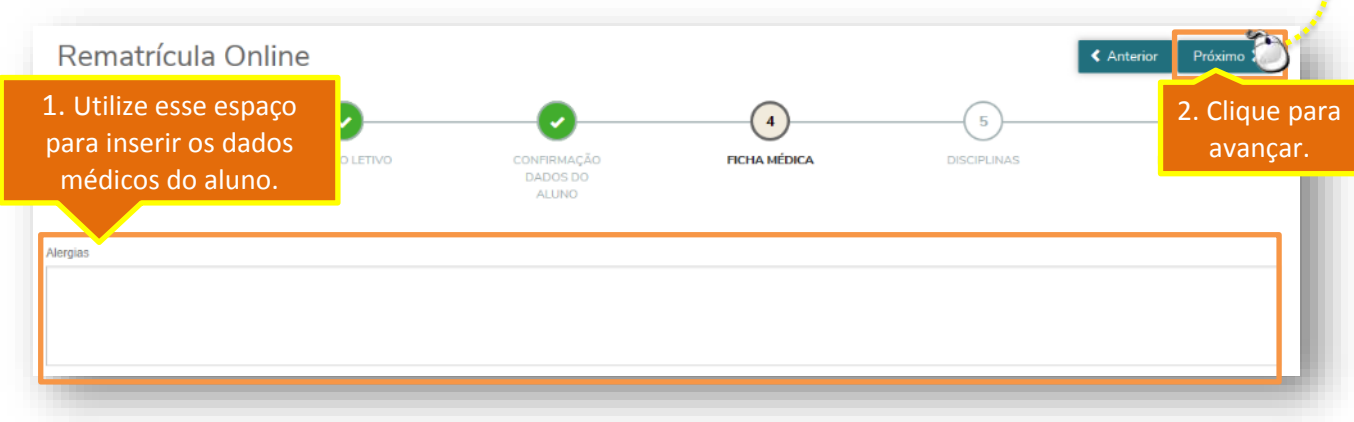

Neste passo "DISCIPLINAS", simplesmente avance para o próximo.

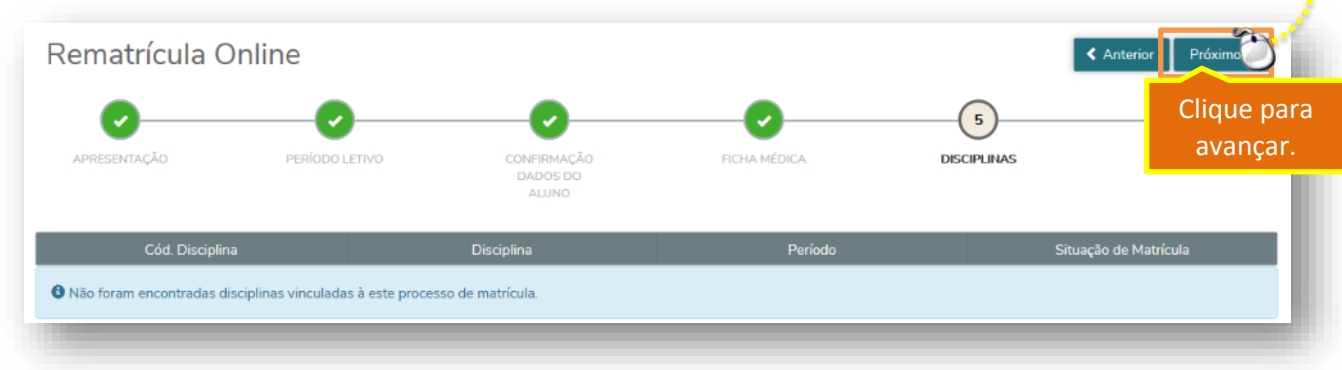

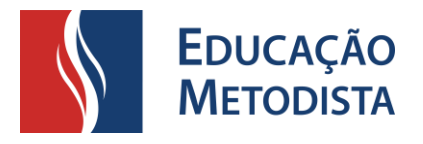

Em seguida o contrato financeiro é aberto para impressão e aceite conforme mostrado na imagem.

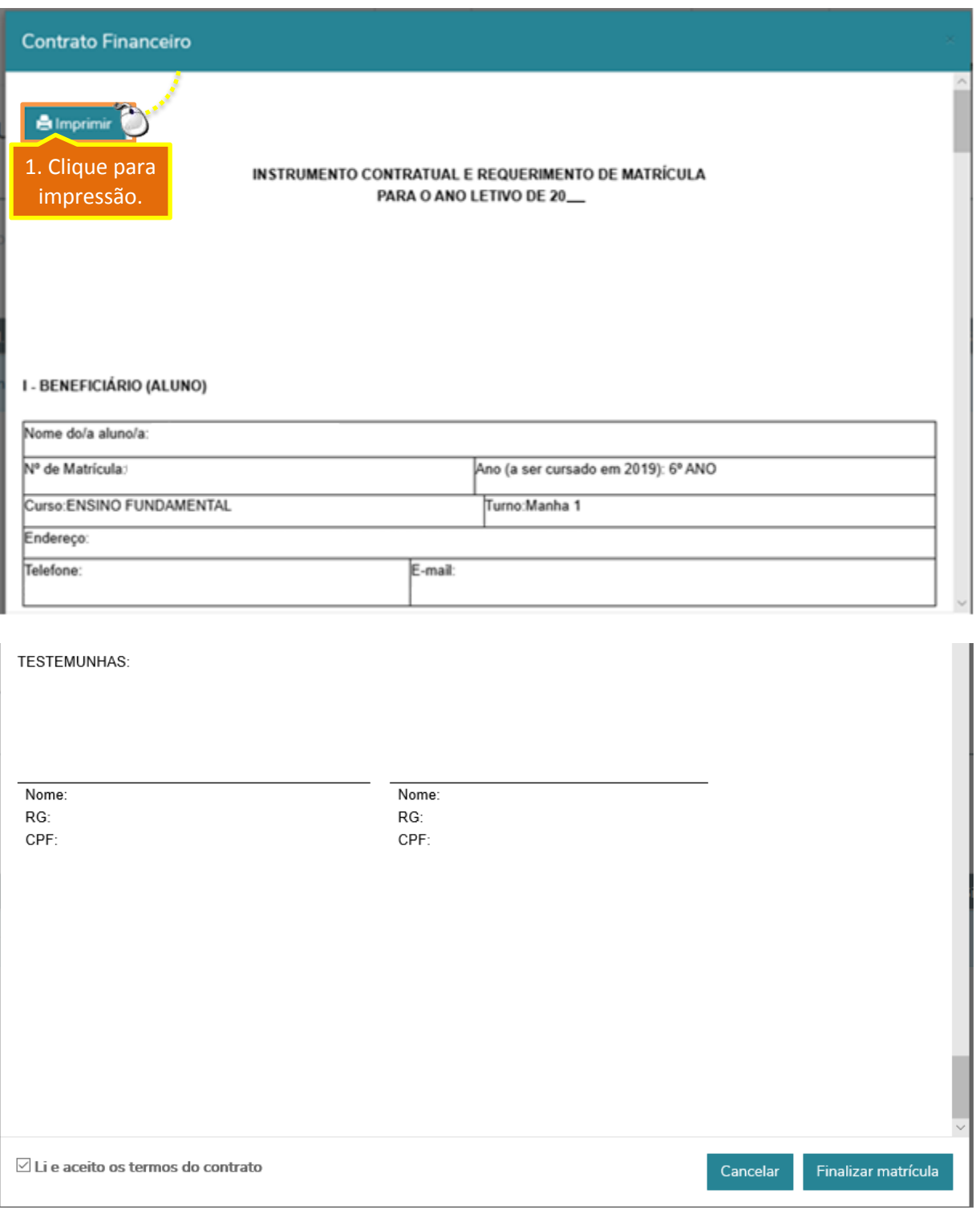

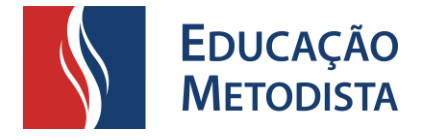

Em seguida, a confirmação de matrícula será exibida e o pagamento poderá ser realizado.

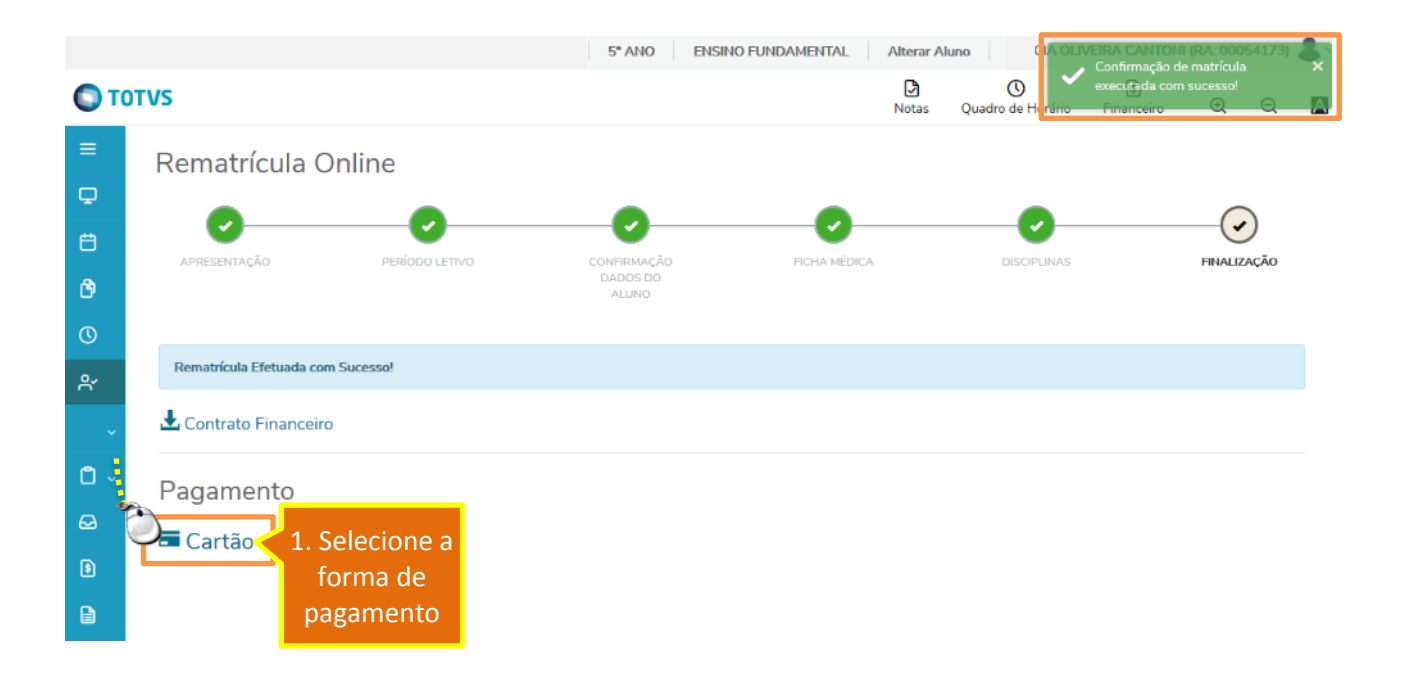

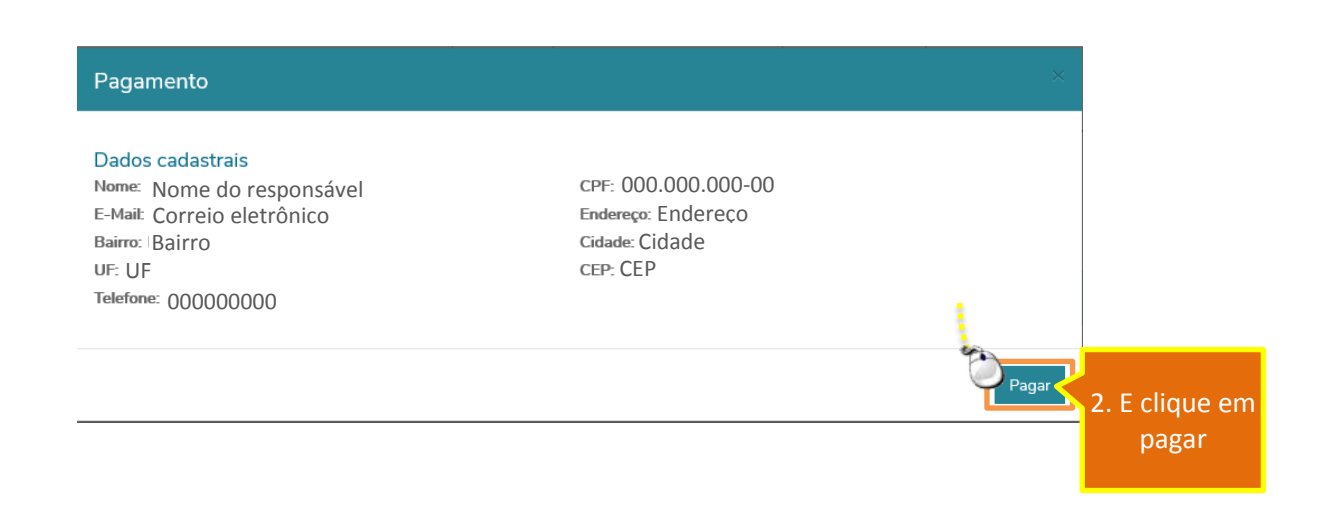

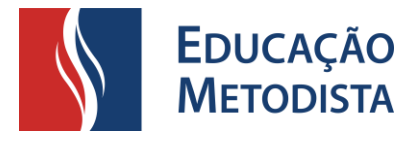

#### **FINANCEIRO – PAGAMENTO COM CARTÃO**

Uma nova tela será aberta (Cielo) no navegador para preenchimento dos seus dados e efetivação do pagamento.

Nesta tela insira os dados da forma de pagamento, o CEP e confira seus dados cadastrais.

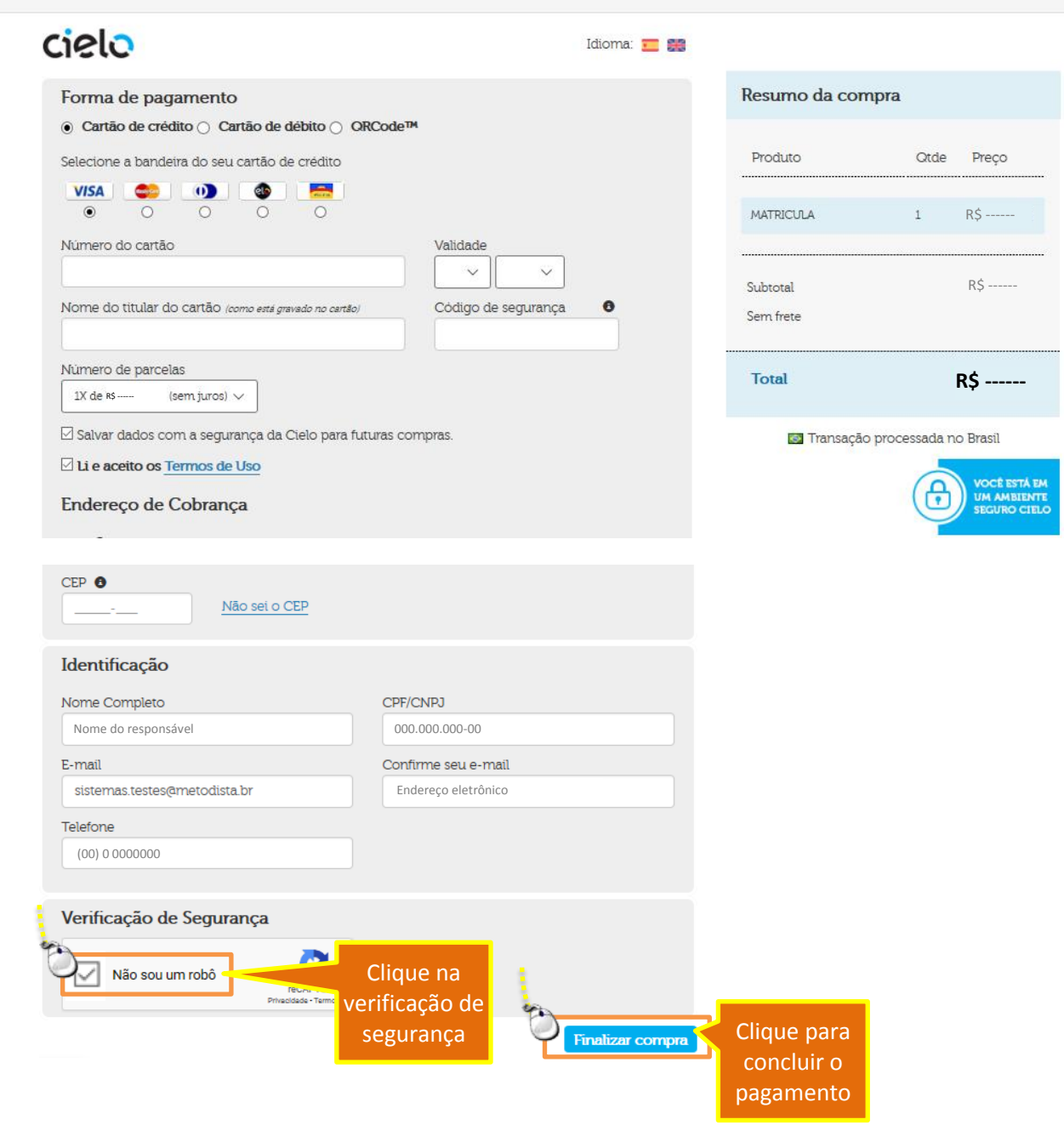

Após isso, conclua o pagamento clicando no botão "Finalizar compra".

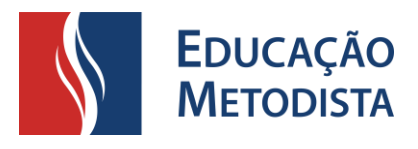

#### **REMATRÍCULA DE OUTRO ALUNO**

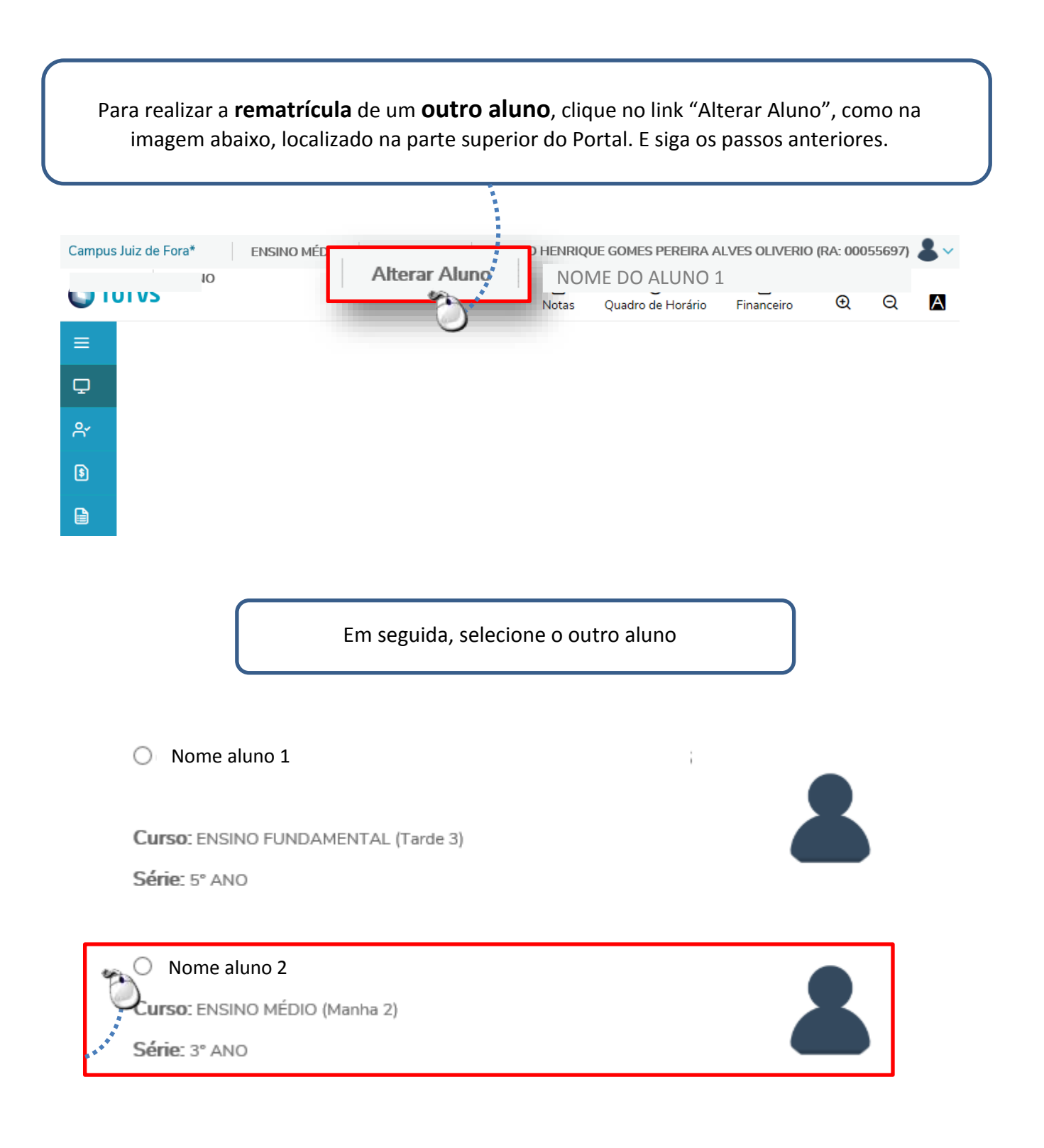

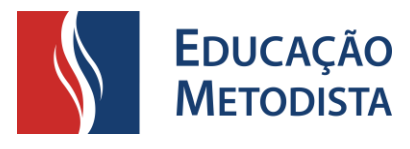

#### **FINANCEIRO – PAGAMENTO POSTERIOR**

Caso o pagamento não seja realizado no momento da rematrícula, ele pode ser realizado depois via cartão ou boleto (após o registro no banco) de acordo com os passos abaixo:

Na tela do Portal, localize o item "Financeiro".

Selecione a opção: **Boletos em aberto de todos os períodos letivos**. Com esta opção selecionada, será possível visualizar o boleto da rematrícula.

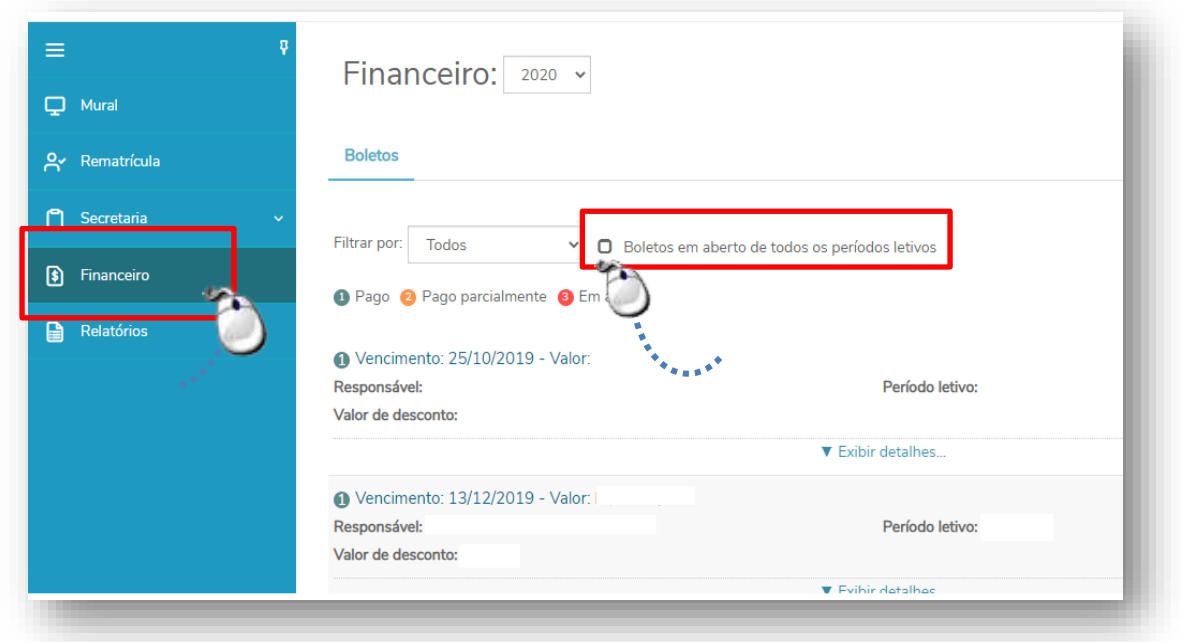

O boleto pode ser pago via boleto ou via cartão. Selecione de acordo com a preferência.

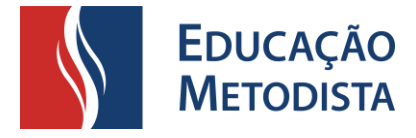

**Para pagamento via boleto**, clique no respectivo botão.

O arquivo será aberto para impressão ou captura do código de barras.

*Obs.: É necessário aguardar 2 dias úteis para este tipo de pagamento, que é o tempo necessário para que ocorra o registro do boleto no banco.*

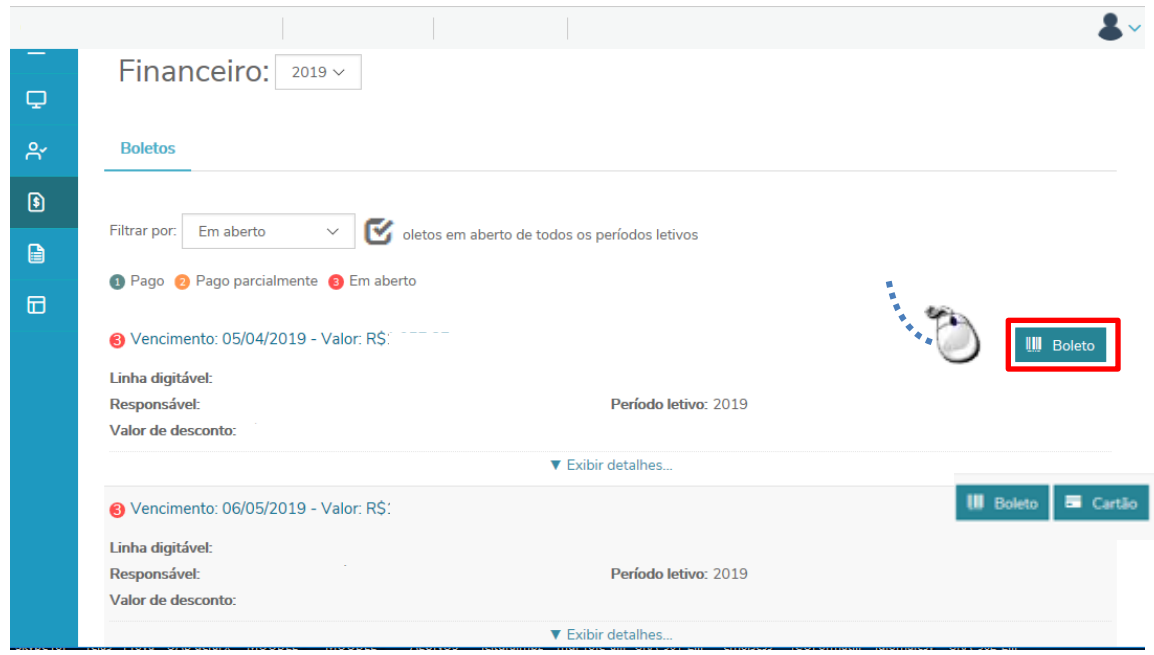

**Para pagamento via cartão**, clique no botão "Cartão".

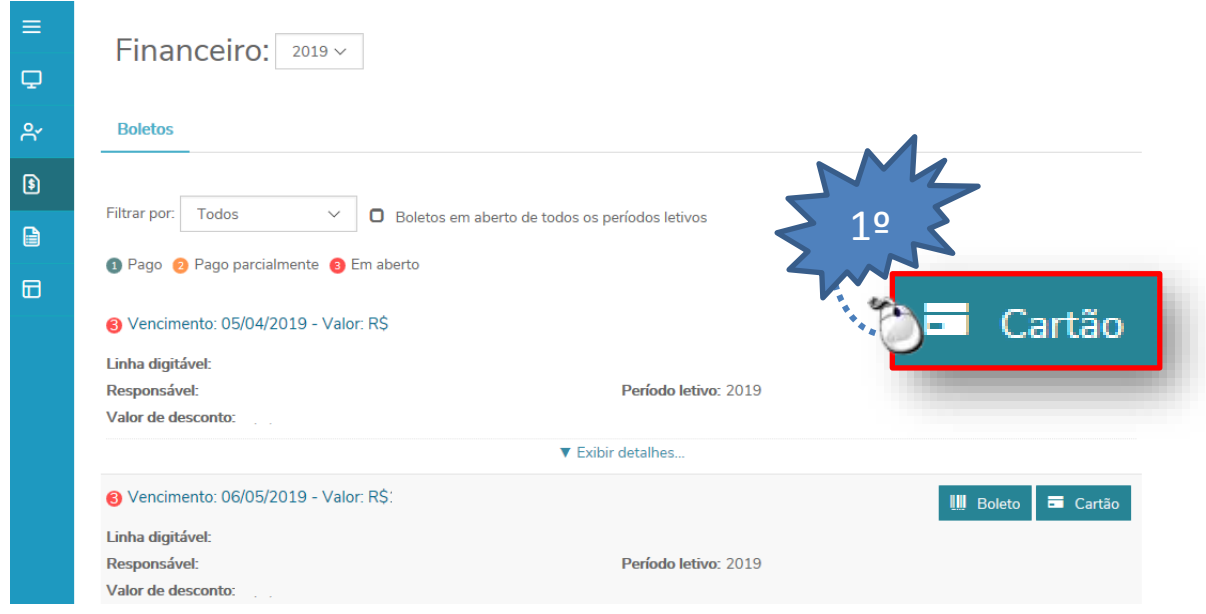

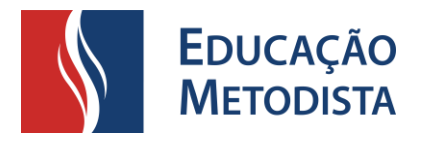

Para continuar o pagamento, via cartão, clique no botão "Pagar"

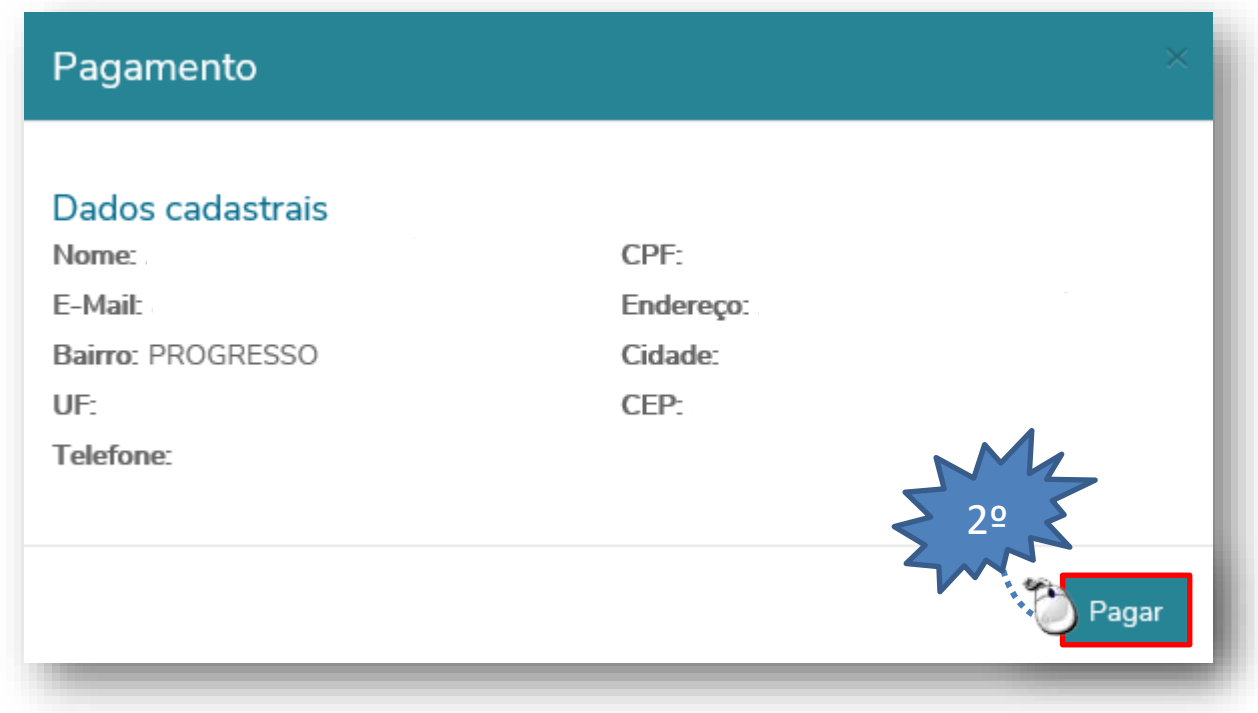

E siga os passos de pagamento via cartão já apresentada.

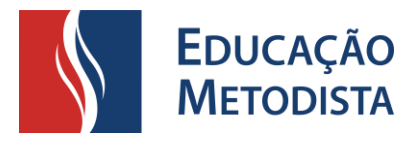

#### **CESSÃO PARA USO DA IMAGEM**

Para conclusão da rematrícula é necessário imprimir e assinar o Termo de Cessão para uso da imagem.

Para acessá-lo, localize e clique no item relatórios no painel lateral.

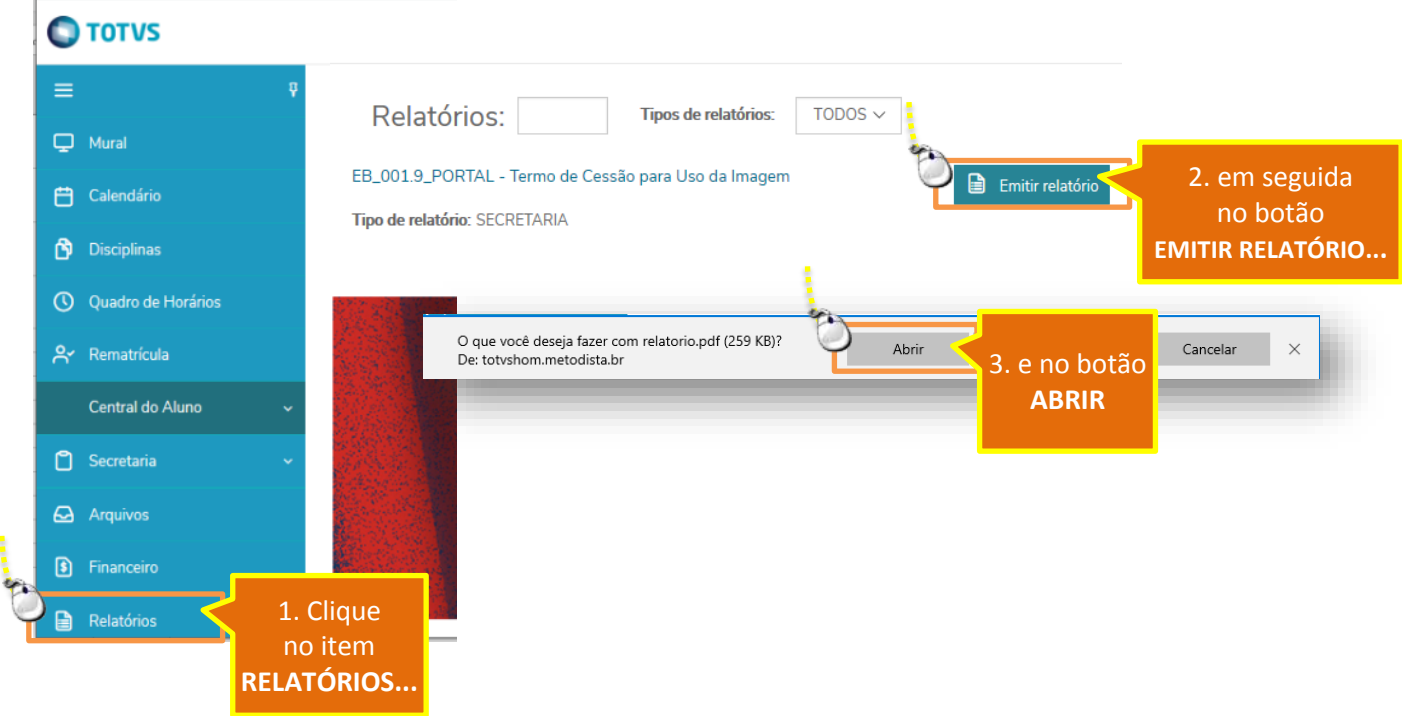

Com o termo aberto, imprima o documento e entregue-o assinado no atendimento do colégio.

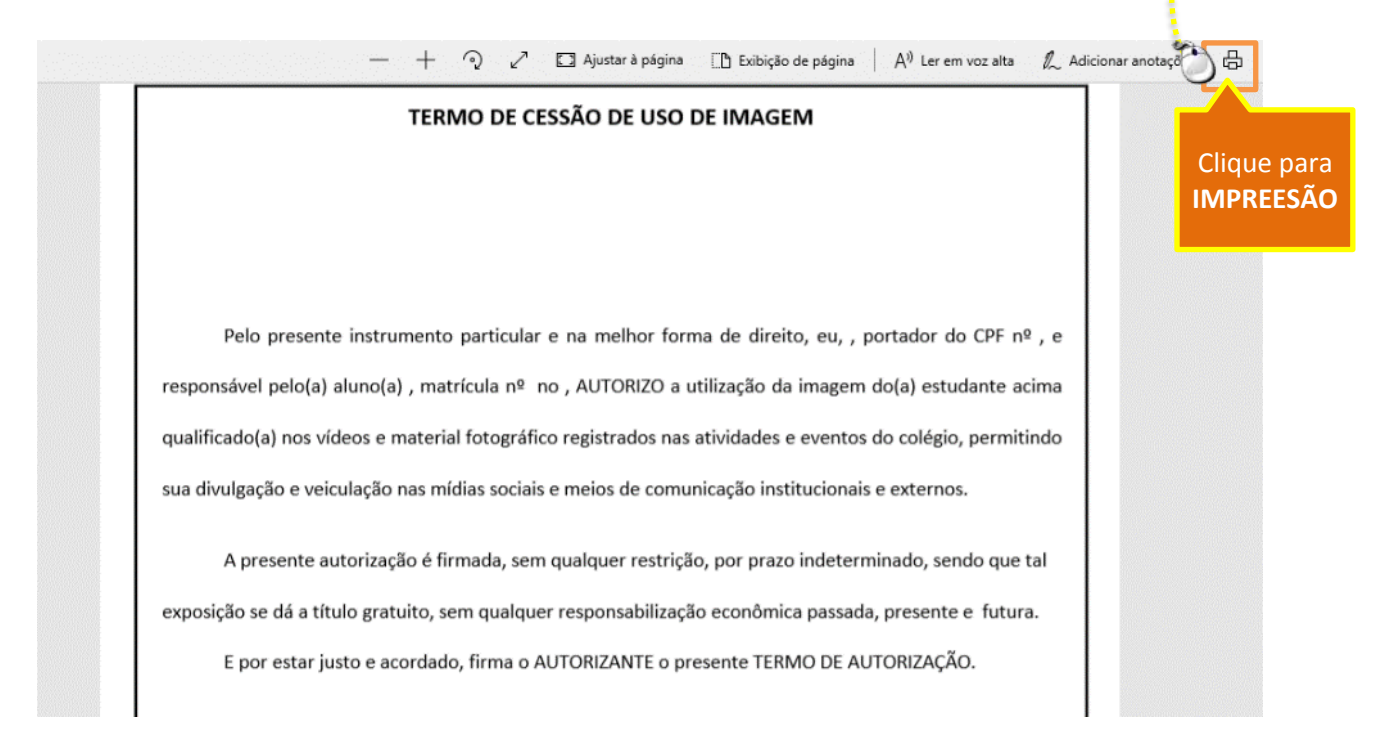